**CISCO** 

# Cisco Meeting Server web app

# Important Information

Version 3.3

August 24, 2021

## **Contents**

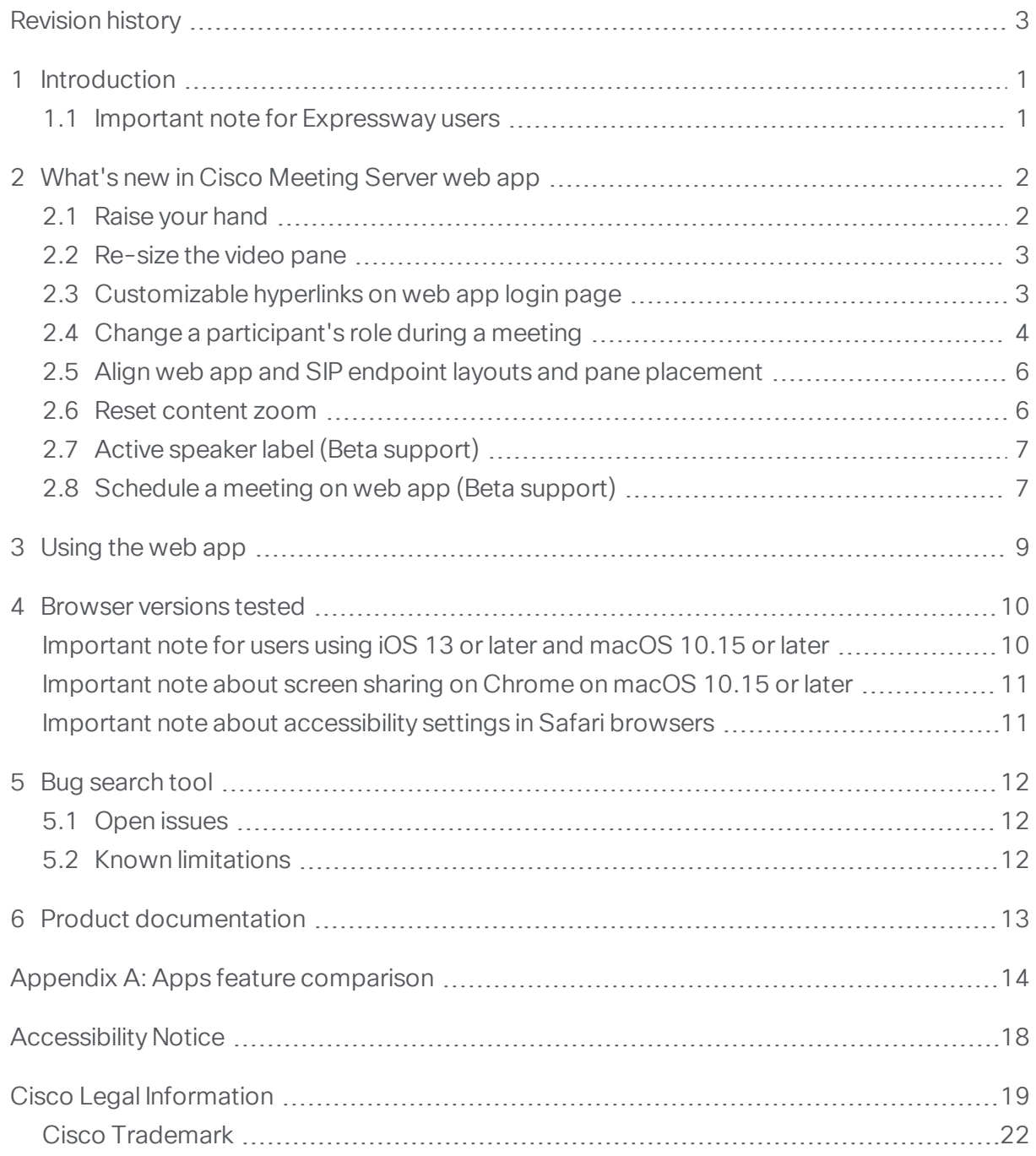

# <span id="page-2-0"></span>Revision history

Listed below are the recent changes done to the document:

#### Table 1:Summary of changes

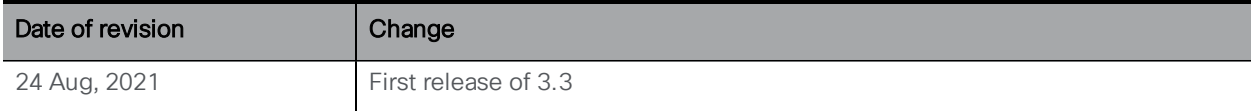

## <span id="page-3-0"></span>1 Introduction

Cisco Meeting Server web app (web app) is a browser-based client for Cisco Meeting Server that lets users join meetings (audio and video) and share what is on their screen.

Cisco Meeting App for WebRTC is removed in Cisco Meeting Server version 3.0 and later. You need to use Cisco Meeting Server web app instead of Cisco Meeting App for WebRTC. For more information, refer to Release Notes for Cisco Meeting Server.

Note: Cisco Meeting App for desktop, iOS and WebRTC are no longer supported in Cisco Meeting Server since version 3.0.

This document describe the new features, changes, resolved issues, and open issues in 3.3 release of the Cisco Meeting Server web app. For more information about Cisco Meeting Server, refer to Cisco [Meeting](https://www.cisco.com/c/en/us/support/conferencing/meeting-server/products-release-notes-list.html) Server Release Notes.

#### <span id="page-3-1"></span>1.1 Important note for Expressway users

Cisco Meeting Server web app version 3.0 and later is supported with Expressway version X12.6. Previous versions of Expressway are not supported.

Note: Refer to the Cisco Meeting Server Release Notes for more information about call capacities.

### <span id="page-4-0"></span>2 What's new in Cisco Meeting Server web app

This version of web app offers the following features:

- Raise your hand
- Re-size the video pane
- Customizable hyperlinks on web app login page
- Change a participant's role during a meeting
- Align web app and SIP endpoint layouts
- Reset content zoom
- Active speaker label (Beta support)
- Schedule a meeting on web app (Beta support)

### <span id="page-4-1"></span>2.1 Raise your hand

From version 3.3, web app allows participants to raise their hand to indicate that they want to ask a question or make a comment without interrupting the meeting. This is enabled by a new raise hand icon  $\mathbb B$  available with the meeting controls. Once a participant raises their hand, the hand icon appears besides their name in the Participants list and remains raised until they lower the hand by clicking the  $\mathfrak{B}$  again.

The list of the participants who raised hands are shown at the top of the Participants list in the order in which they raised their hands. The Participants badge now also displays the sum of participants who raised their hand and those waiting in the lobby.

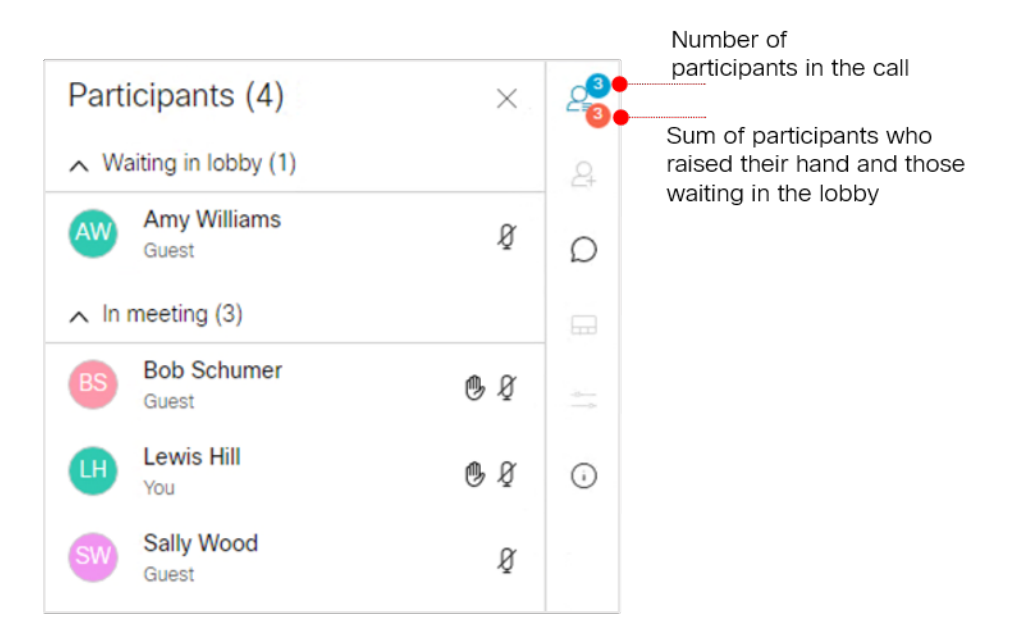

Participants can raise their hands only if the **raiseHandEnabled** API is set to true in the Cisco Meeting Server.

### <span id="page-5-0"></span>2.2 Re-size the video pane

From version 3.3, in presentation and video mode a horizontal bar appears on the screen separating the presentation and video. When content is shared the participants can resize the content and video by dragging the horizontal bar. Dragging it up reduces the content and increases the size of the video. If required, you can use the zoom option on the presentation for better readability.

You can resize the video and the content only on desktop.

### <span id="page-5-1"></span>2.3 Customizable hyperlinks on web app login page

From version 3.3, web app introduces the capability to add hyperlinks on the sign in page. This feature is enabled with the use of two hyperlinks that are placed at the bottom right and left corners of the sign in page . Web app admin can provide any legal information that the users need to know before signing in. Clicking these links will take users to the related web page on a new tab in the browser.

This feature is optional. You can configure one or both the hyperlinks as required. If hyperlinks are not configured, they do not appear on the sign in page.

The character limit for both the links together is 70 characters for English and 50 characters for other languages. This character limit ensures that the other elements in the sign page remain aligned.

Adding customizable hyperlinks is done by adding new parameters to the **branding\_ configuration.json** under the **text\_strings.json** file. If localization is required, web app admin should create **text** strings xx XX. json files for each language with these parameters. The following new parameters have been added:

- brand\_legal\_left\_label: left side label name
- brand\_legal\_left\_link: left side label hyperlink
- brand\_legal\_right\_label: right label name
- brand\_legal\_right\_link: right side label hyperlink

For more information about how to customize the sign in page, see the chapter Cisco Meeting Server web app customization in the document Cisco Meeting Server Customization Guidelines.

#### <span id="page-6-0"></span>2.4 Change a participant's role during a meeting

In version 3.3, web app allows you to change the role of a participant during a meeting. Web app users with adequate permissions can change the role of other web app and SIP endpoints participants during the call.

The role of the participants is displayed below their name in the participants list and the selected role name is highlighted in the Change Role drop down. To change the role of a participant during a meeting, click on the participant's name and select **Change role** then choose a role. When a participant's role is changed, the participant is notified with a pop up message.

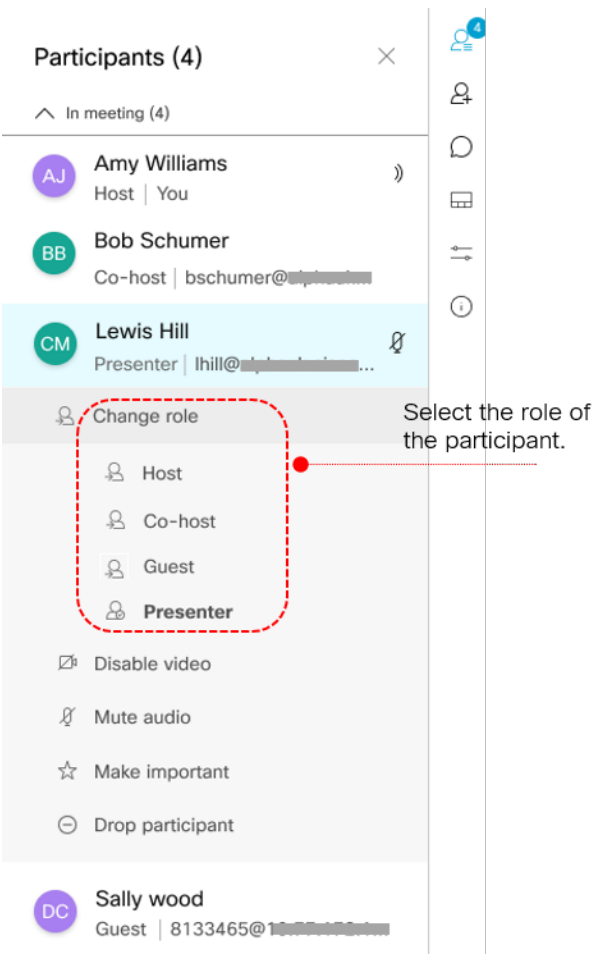

- If a non member joins a meeting using the join link, the access method name of the join link is displayed as the role of the participant.
- For members the role assigned to them in the space is displayed as their role in the meeting.
- If meetings are provisioned by Meeting Management admin (using the procedure provided in the Meeting Management User Guide for [Administrators](https://www.cisco.com/c/en/us/support/conferencing/meeting-management/series.html)) then all users or access methods will be assigned a named role. If the spaces were created using older methods then it is possible that the role will be shown as **Space default**.
- The role of the participant is displayed as **Space default** when the In-call role of a space member is configured as Role 1 or Space default. Role 1 is the virtual access method created when the URI and call ID are configured at the space level on the Meeting Server.
- If the callLegProfile is set for a space member and is different from all other access methods in the space, the role is shown as **Custom** in web app and the role of the participant cannot be changed in the meeting.

Refer to Cisco [Meeting](https://www.cisco.com/c/en/us/support/conferencing/meeting-server/products-release-notes-list.html) Server 3.3 Release Notes for more information.

### <span id="page-8-0"></span>2.5 Align web app and SIP endpoint layouts and pane placement

The web app supports adaptive layouts that change based on how many people are in the meeting and the size and aspect ratio of the web app window. For example, if it is displaying 4 participant it could display one row of four, two rows of two or one column of four depending on the size and aspect ratio of the window. For most meetings, this allows the end user to decide what they want to see and is the best end user experience. However, for scenarios where a more fixed experience is required, version 3.3 now allows administrators to force the web app to have the same fixed 16:9 aspect ratio layout as a SIP endpoint. For example, if you wanted to use pane placement and ensure that everyone saw a 3 x 3 equal layout showing the same participants, this can now be achieved with participants joining via web app. In previous versions, this was only supported for SIP endpoints.

The layouts can be affected either from the beginning of the meeting or can be updated during the course of the meeting using Meeting Server APIs or from Meeting Management. The web app and SIP endpoint users can change the layout based on the permissions assigned to them (using the **changeLayoutAllowed** API parameter). If the permissions are restricted, only two icons are available: Audio Only and the Meeting Server configured layout icon. All other layout icons are grayed out on the layout panel.

If a layout is configured in the Meeting Server, the configured layout is displayed when the web app users sign in to the meeting. The associated layout button is highlighted in the layout panel

 $\Box$ . Each web app layout is mapped to associated layouts family supported by the Meeting Server. For information on layout mapping, see Cisco [Meeting](https://www.cisco.com/c/en/us/support/conferencing/meeting-server/products-release-notes-list.html) Server 3.3 Release Notes.

Other than the existing layouts, Meeting Server admin can also use a customized layout for the

meeting and this is indicated by the new Custom layout icon **being highlighted in layout** panel. Customizing a layout can include configuring the number and size of video panes and assigning fixed panes and importance to the participants. For more information on customizing the layout or assigning importance to the participants, see Cisco [Meeting](https://www.cisco.com/c/en/us/support/conferencing/meeting-server/products-programming-reference-guides-list.html) Server [Administrator's](https://www.cisco.com/c/en/us/support/conferencing/meeting-server/products-programming-reference-guides-list.html) Quick Reference Guide for Screen Layouts, Pane Placement, and Customizable [Layouts](https://www.cisco.com/c/en/us/support/conferencing/meeting-server/products-programming-reference-guides-list.html).

For any layout assigned by the Meeting Server (other than the **Custom** layout), if user switches to a different layout and then comes back to the assigned layout, the layout changes to web app's adaptive layout. For example, if allEqualNinths is assigned in Meeting Server, the web app initially displays All Equal with nine panes. If the user changes the layout to a different layout and then comes back to All Equal, the layout will not be a static allEqualNinths, but web app's own All Equal dynamic layout.

#### <span id="page-8-1"></span>2.6 Reset content zoom

In version 3.3, a new reset zoom icon is added to restore the magnified content to its original view in one click. The reset zoom icon  $\Box$  is available during the content share along with the

zoom in and zoom out options.

If the user has partially or fully zoomed in, the reset zoom icon allows the user to view the entire content by zooming out completely. The icon is greyed, when the screen is zoomed out completely and is available if partially or fully zoomed in.

### <span id="page-9-0"></span>2.7 Active speaker label (Beta support)

In a web app meeting it is very difficult to identify the speaker if the participant is on audio-only mode. From version 3.3, active speaker label displays the name of the speaker. It is placed above the self-view pane and can be moved around the corners of the browser along with selfview. You can pin the active speaker label independently so you can choose to have it visible all the time or you can allow it to hide after inactivity.

When none of the participants are speaking the active speaker label is displayed as **Nobody**. If the participant themselves are speaking, the self-view of the active speaker label is You.

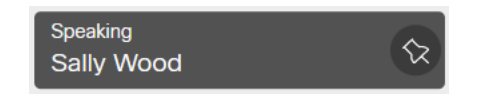

Note: Cisco does not guarantee that a beta (or preview) feature will become a fully supported feature in the future. Beta features are subject to change based on feedback, and functionality may change or be removed in the future.

### <span id="page-9-1"></span>2.8 Schedule a meeting on web app (Beta support)

From version 3.3, web app introduces the ability to schedule meetings in an existing space, or create a space for the meeting. The meetings can be individual meetings with a single occurrence or can be recurring meetings. This is enabled by the Schedule meeting button on the home page or in one of the spaces.

Note: To enable scheduling meeting on web app, you must deploy scheduler component on Meeting Server. Refer to Cisco [Meeting](https://www.cisco.com/c/en/us/support/conferencing/meeting-server/products-release-notes-list.html) Server 3.3 Release Notes for more information.

Note: Cisco does not guarantee that a beta (or preview) feature will become a fully supported feature in the future. Beta features are subject to change based on feedback, and functionality may change or be removed in the future.

You can view a list of the meetings scheduled using web app on the home page and in your spaces. On home page, you can see your meetings (including the ones you are invited) and in the spaces, you can see all meetings scheduled in that space (including meetings scheduled by other members of the space). The list can be customized to view the meetings scheduled for today or in the selected week. You can join these meetings using the associated **Join** button.

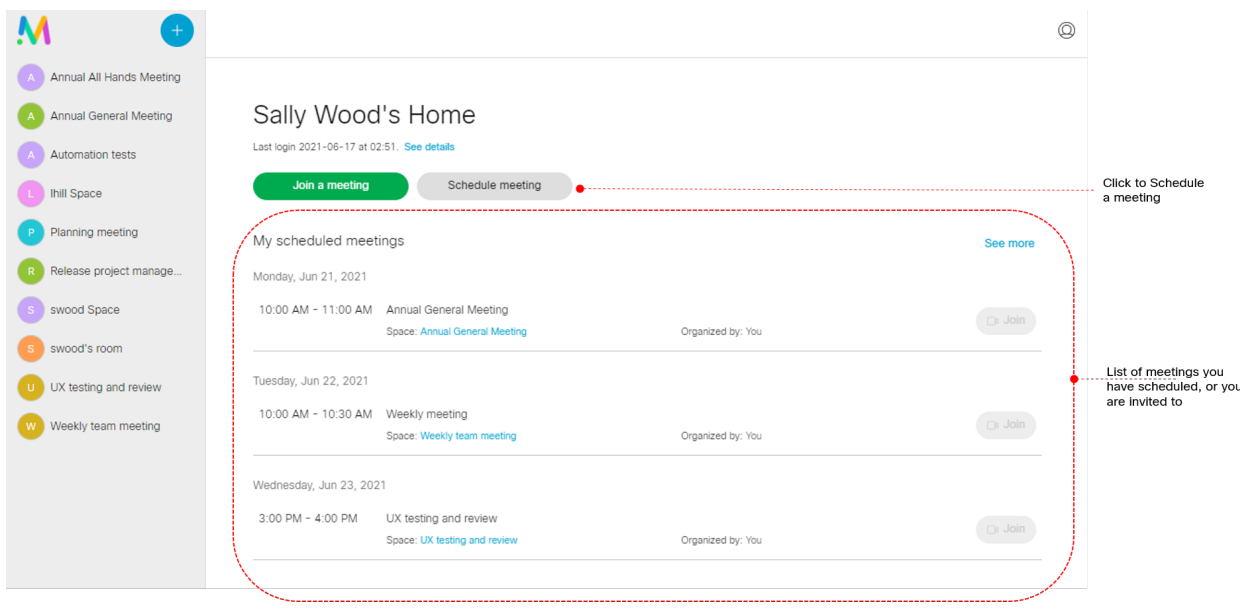

The following information is needed to schedule meetings:

- Space: You can select an existing space or create a new space for the meeting. When you create a space, you will choose a template which will define the user roles.
- Time and date: You can specify the time and date of the meeting, then schedule it for one instance or to recur daily, weekly, monthly or yearly.
- Add participants: You can add all the members of the selected space or add selected participants and configure their role for the meeting.

When a meeting is scheduled or canceled, or the list of participants is modified, corresponding meeting invitations or cancellations are sent to participants via email. If the list of participants is modified, email generation is as follows:

- an email invitation is sent to added participants
- a cancellation email is sent to removed participants
- no notification is sent to participants that were not added or removed

### <span id="page-11-0"></span>3 Using the web app

Web app allows you to join meetings with audio and video in a space. You can also share a screen or presentation in your meeting.

You can add or remove members to a space. You can also invite people both inside and outside of your organization to meetings.

Note: A space is a persistent virtual meeting room that a group of users can use at any time for a meeting. For more details refer to the Online Help or User Guide for web app.

You can use the web app on desktop, mobile or tablet from any of the supported browsers . See list of browsers for details.

Refer to the online help or User Guide for Cisco Meeting Serverweb app for detailed instructions on how to use the web app.

You can choose from the following options based on what you want to do:

- Sign in to the web app You can sign in to web app, join meetings, view a list of all spaces you are a member of and view joining methods and copy the invitation details to invite someone to your meeting. You can create a space using pre-configured templates, edit or delete a space if you have appropriate permissions.
- Join a meeting Use this option if you have been invited to a meeting. The invitation should include some details such as a meeting ID, passcode (optional), or a video address (URI).
- Schedule a meeting To schedule a meeting, click Schedule meeting on the home page. Type a name and the select the space you want to use for the meeting. The meeting can be scheduled for one instance or to recur daily, weekly or monthly. You can add all the members of the selected space or add selected participants and configure their roles for the meeting.

### <span id="page-12-0"></span>4 Browser versions tested

Table 2 lists the browsers tested for web app at the time of release of a specific version of web app.

We always recommend using the latest version of browsers.

Note: Please note certain browsers such as Google Chrome and Mozilla Firefox automatically update to the latest version. The following table shows the version of browsers tested at the time of the official release of a version of Cisco Meeting Server. This means we have not tested this particular release with previous versions of those browsers.

We endeavor to test the latest maintenance release of each major release of Cisco Meeting Server against the latest public versions of all the browsers to keep them compatible and if we detect any issues we will endeavor to fix them as soon as possible.

| <b>Browsers</b>                            | <b>Versions</b>    |
|--------------------------------------------|--------------------|
| Google Chrome (Windows, macOS and Android) | 92.0               |
| Mozilla Firefox (Windows)                  | 90.0               |
| Chromium-based Microsoft Edge (Windows)    | 92.0               |
| Apple Safari for macOS                     | 14.2               |
| Apple Safari for iOS                       | iOS versions: 14.2 |
| Yandex (Windows)                           | 21.6.2.x           |

Table 2:Cisco Meeting Server web app tested on browsers and versions

Note: Web app is not supported on the legacy Microsoft Edge.

Note: Web app is not supported on virtual machines (VMs) running these supported browsers.

### <span id="page-12-1"></span>Important note for users using iOS 13 or later and macOS 10.15 or later

In order for users to be able to use web app on Safari on iOS 13 or later and macOS 10.15 or later, webbridge3 needs to be properly configured to comply with requirements stated here : [https://support.apple.com/en-us/HT210176.](https://support.apple.com/en-us/HT210176)

Users will not be able to open the app on Safari if these requirements are not met.

#### <span id="page-13-0"></span>Important note about screen sharing on Chrome on macOS 10.15 or later

From macOS version 10.15 (Catalina) or later, to share the screen or application from the app running on Chrome, users need to enable permissions. Follow these steps:

- 1. From the Apple menu, open System Preferences.
- 2. Click on Security & Privacy.
- 3. Click on the **Privacy** tab at the top.
- 4. In the column on the left hand side, scroll down and click on Screen Recording.
- 5. Make sure Chrome is selected. Restart Chrome.

#### <span id="page-13-1"></span>Important note about accessibility settings in Safari browsers

By default, Safari browsers do not allow navigation of UI elements via the 'Tab' key but via Option + Tab instead. This can be configured in Safari's Preferences as follows:

From your Safari browser menu, go to Safari > Preferences > Advanced > Accessibility > Press Tab to highlight each item on a web page to change your preference.

### <span id="page-14-0"></span>5 Bug search tool

You can now use the Cisco Bug Search Tool to find information on open and resolved issues for the Cisco Meeting Server, including descriptions of the problems and available workarounds. The identifiers listed in these release notes will take you directly to a description of each issue.

- 1. Using a web browser, go to the Bug [Search](https://bst.cloudapps.cisco.com/bugsearch/) Tool.
- 2. Sign in with a cisco.com registered username and password.

To look for information about a specific problem mentioned in this document:

1. Enter the bug identifier in the Search field and click Search.

#### <span id="page-14-1"></span>5.1 Open issues

The following table lists all the known issues in this release of the web app:

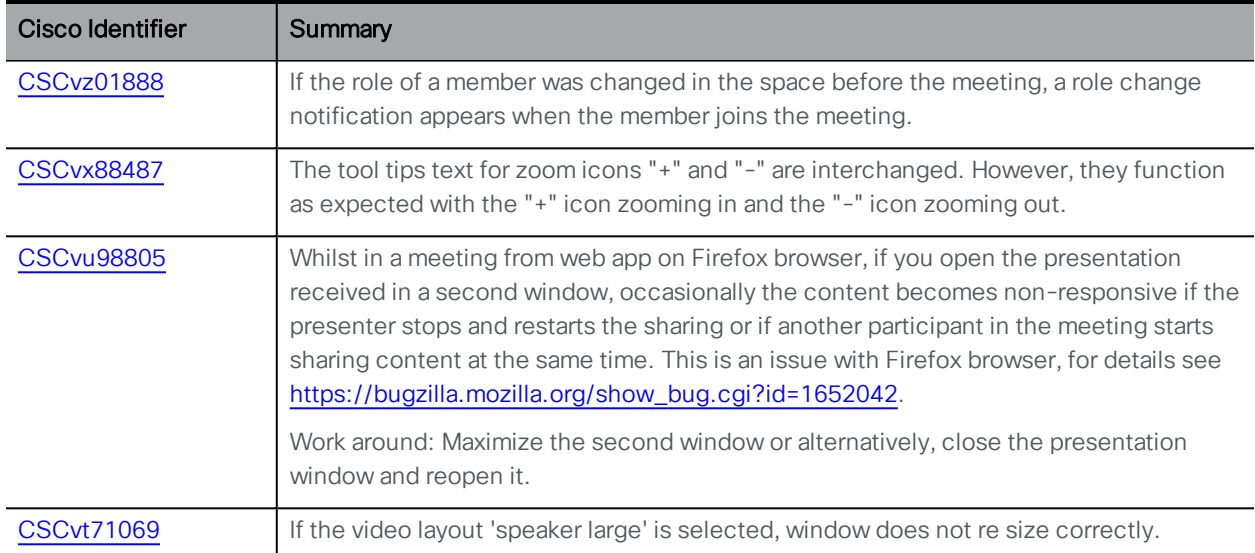

#### Table 3:List of open issues

### <span id="page-14-2"></span>5.2 Known limitations

#### Table 4:List of known limitations

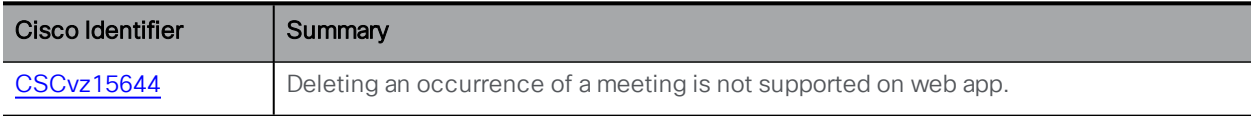

### <span id="page-15-0"></span>6 Product documentation

The end-user guides such as User Guide, and visual 'How to' guides for web app are available in the following location:

[https://www.cisco.com/c/en/us/support/conferencing/cisco-meeting-app/products-user](https://www.cisco.com/c/en/us/support/conferencing/cisco-meeting-app/products-user-guide-list.html)[guide-list.html](https://www.cisco.com/c/en/us/support/conferencing/cisco-meeting-app/products-user-guide-list.html)

# <span id="page-16-0"></span>Appendix A: Apps feature comparison

Feature comparison between Cisco Meeting Server web app and Cisco Meeting App for WebRTC.

#### Table 5:Feature comparison between Cisco Meeting Server web app and Cisco Meeting App for **WebRTC**

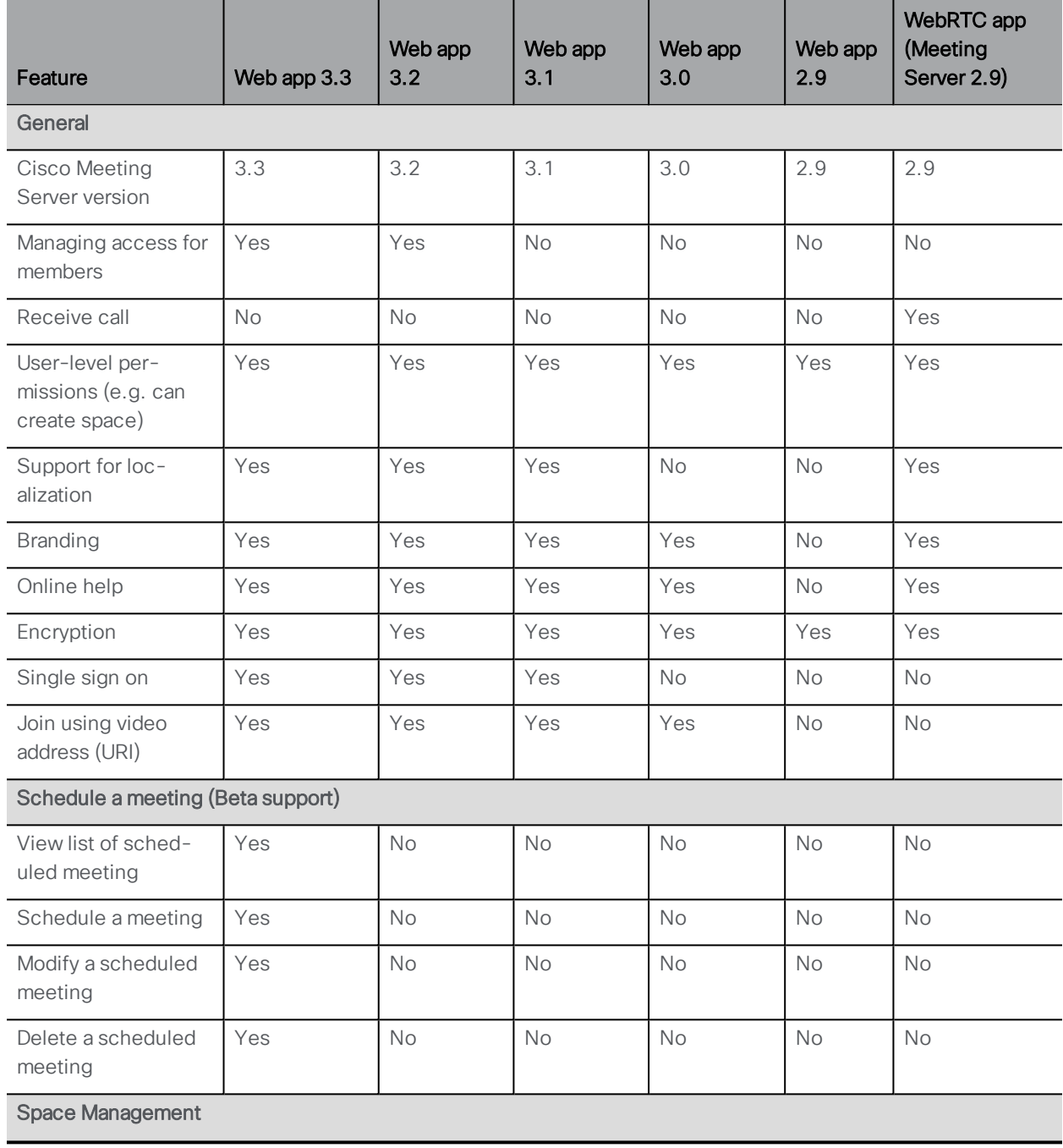

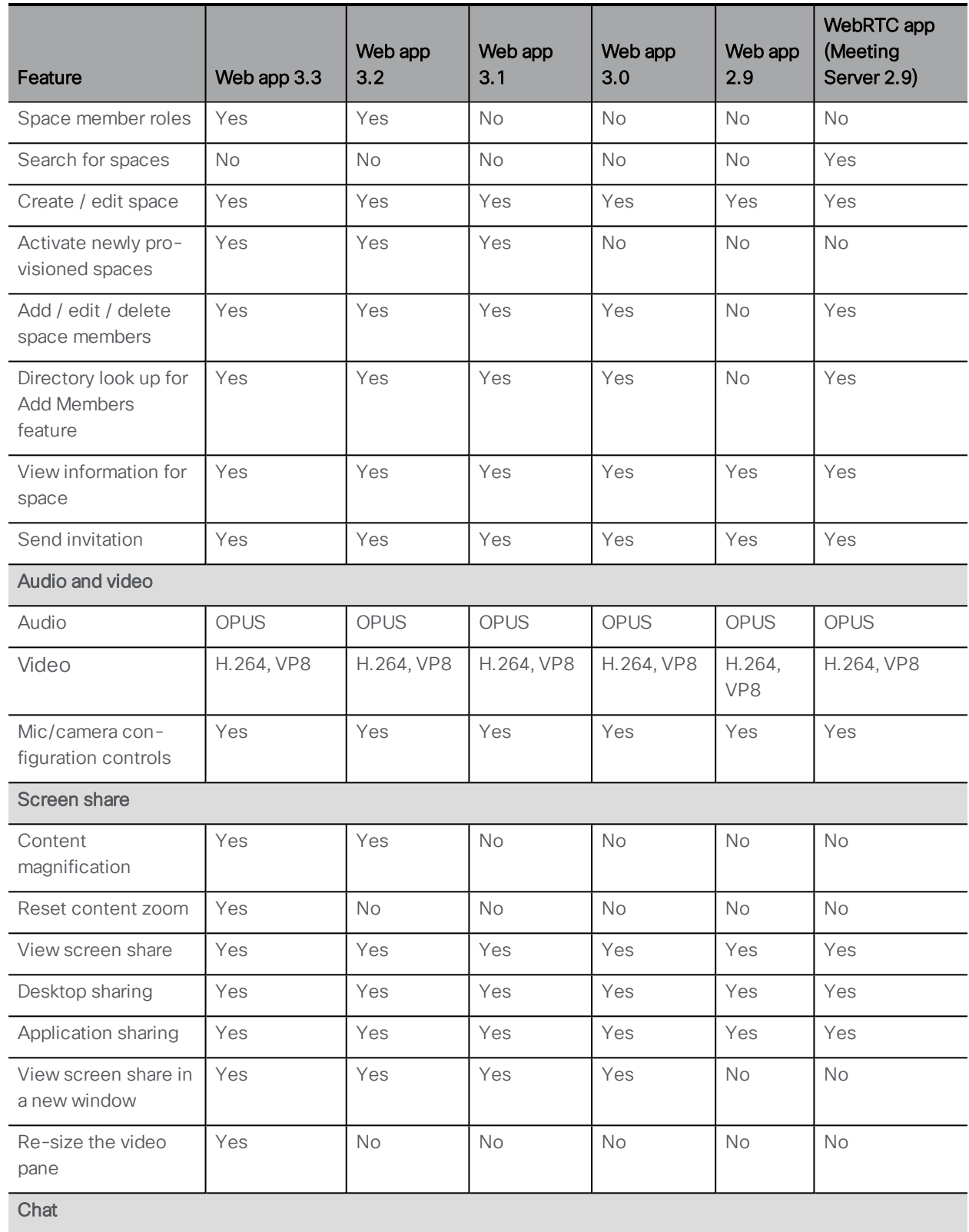

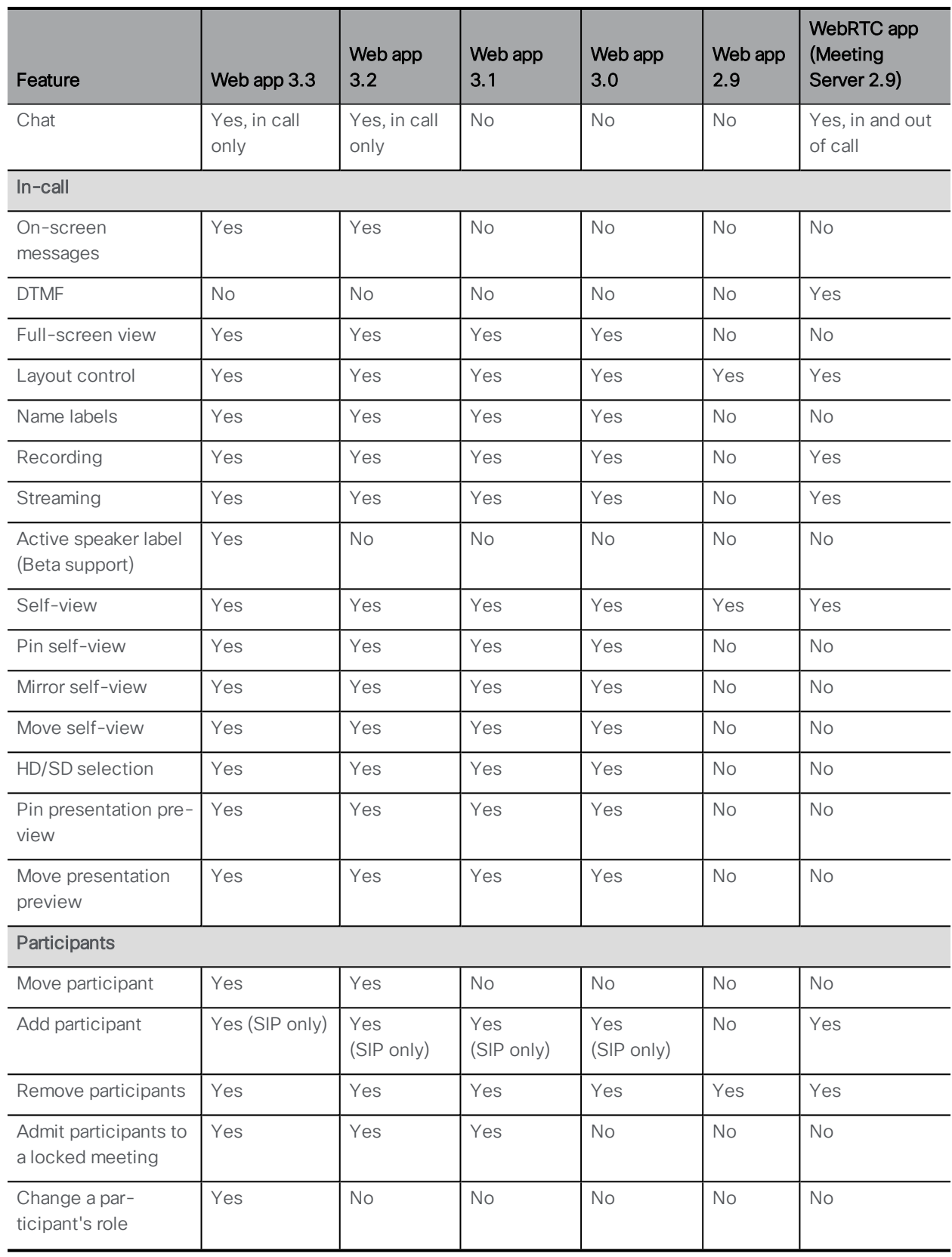

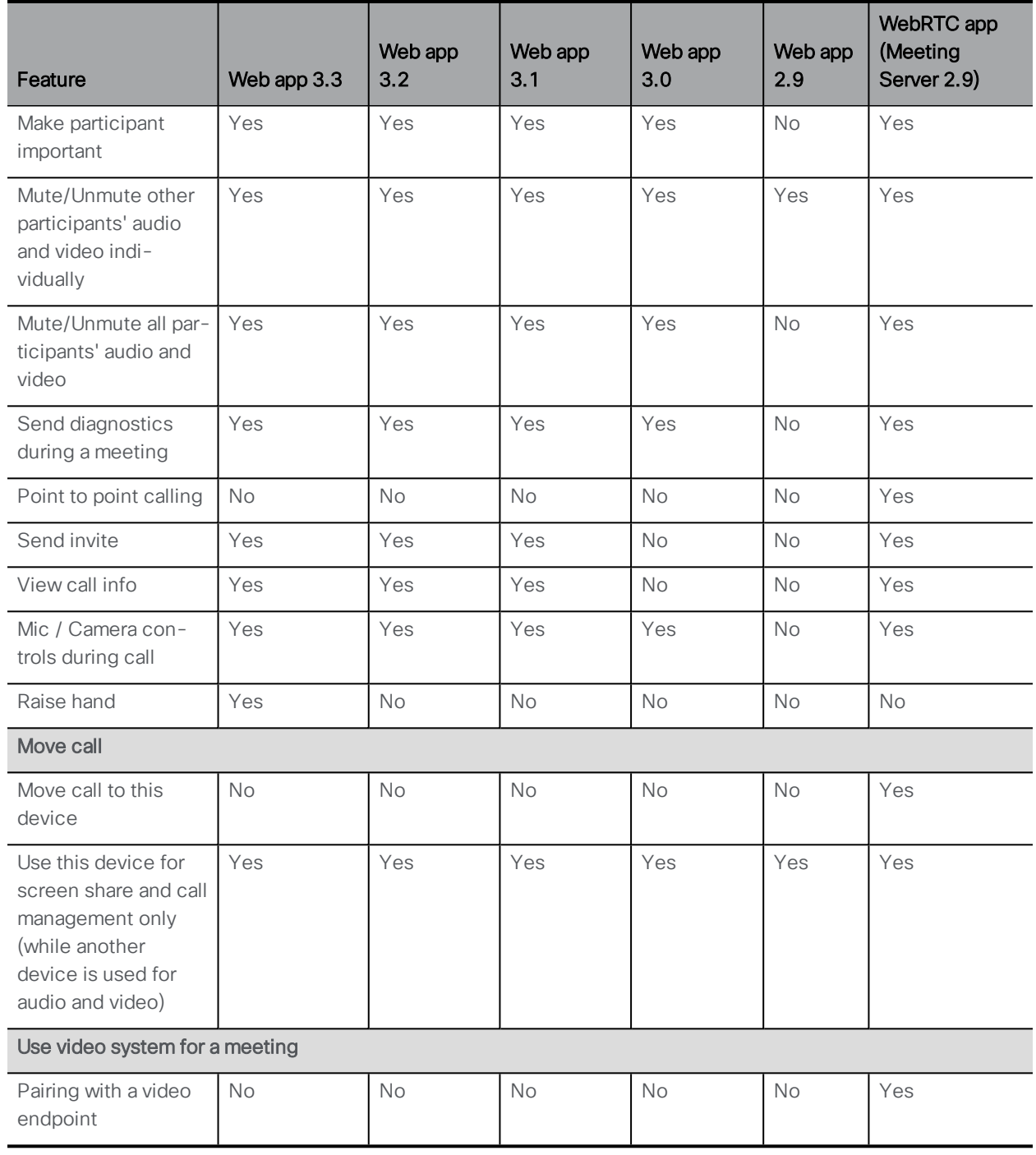

Note: You cannot move a call to an external endpoint or move the audio to a regular phone during a call.

# <span id="page-20-0"></span>Accessibility Notice

Cisco is committed to designing and delivering accessible products and technologies.

The Voluntary Product Accessibility Template (VPAT) for Cisco Meeting Server web app is available here:

[http://www.cisco.com/web/about/responsibility/accessibility/legal\\_](http://www.cisco.com/web/about/responsibility/accessibility/legal_regulatory/vpats.html#telepresence) [regulatory/vpats.html#telepresence](http://www.cisco.com/web/about/responsibility/accessibility/legal_regulatory/vpats.html#telepresence)

You can find more information about accessibility here:

[www.cisco.com/web/about/responsibility/accessibility/index.html](http://www.cisco.com/web/about/responsibility/accessibility/index.html)

# <span id="page-21-0"></span>Cisco Legal Information

THE SPECIFICATIONS AND INFORMATION REGARDING THE PRODUCTS IN THIS MANUAL ARE SUBJECT TO CHANGE WITHOUT NOTICE. ALL STATEMENTS, INFORMATION, AND RECOMMENDATIONS IN THIS MANUAL ARE BELIEVED TO BE ACCURATE BUT ARE PRESENTED WITHOUT WARRANTY OF ANY KIND, EXPRESS OR IMPLIED. USERS MUST TAKE FULL RESPONSIBILITY FOR THEIR APPLICATION OF ANY PRODUCTS.

THE SOFTWARE LICENSE AND LIMITED WARRANTY FOR THE ACCOMPANYING PRODUCT ARE SET FORTH IN THE INFORMATION PACKET THAT SHIPPED WITH THE PRODUCT AND ARE INCORPORATED HEREIN BY THIS REFERENCE. IF YOU ARE UNABLE TO LOCATE THE SOFTWARE LICENSE OR LIMITED WARRANTY, CONTACT YOUR CISCO REPRESENTATIVE FOR A COPY.

The Cisco implementation of TCP header compression is an adaptation of a program developed by the University of California, Berkeley (UCB) as part of UCB's public domain version of the UNIX operating system. All rights reserved. Copyright © 1981, Regents of the University of California.

NOTWITHSTANDING ANY OTHER WARRANTY HEREIN, ALL DOCUMENT FILES AND SOFTWARE OF THESE SUPPLIERS ARE PROVIDED "AS IS" WITH ALL FAULTS. CISCO AND THE ABOVE-NAMED SUPPLIERS DISCLAIM ALL WARRANTIES, EXPRESSED OR IMPLIED, INCLUDING, WITHOUT LIMITATION, THOSE OF MERCHANTABILITY, FITNESS FOR A PARTICULAR PURPOSE AND NONINFRINGEMENT OR ARISING FROM A COURSE OF DEALING, USAGE, OR TRADE PRACTICE.

IN NO EVENT SHALL CISCO OR ITS SUPPLIERS BE LIABLE FOR ANY INDIRECT, SPECIAL, CONSEQUENTIAL, OR INCIDENTAL DAMAGES, INCLUDING, WITHOUT LIMITATION, LOST PROFITS OR LOSS OR DAMAGE TO DATA ARISING OUT OF THE USE OR INABILITY TO USE THIS MANUAL, EVEN IF CISCO OR ITS SUPPLIERS HAVE BEEN ADVISED OF THE POSSIBILITY OF SUCH DAMAGES.

Any Internet Protocol (IP) addresses and phone numbers used in this document are not intended to be actual addresses and phone numbers. Any examples, command display output, network topology diagrams, and other figures included in the document are shown for illustrative purposes only. Any use of actual IP addresses or phone numbers in illustrative content is unintentional and coincidental.

All printed copies and duplicate soft copies of this document are considered uncontrolled. See the current online version for the latest version.

Cisco has more than 200 offices worldwide. Addresses and phone numbers are listed on the Cisco website at www.cisco.com/go/offices.

© 2021 Cisco Systems, Inc. All rights reserved.

THE SPECIFICATIONS AND INFORMATION REGARDING THE PRODUCTS IN THIS MANUAL ARE SUBJECT TO CHANGE WITHOUT NOTICE. ALL STATEMENTS, INFORMATION, AND RECOMMENDATIONS IN THIS MANUAL ARE BELIEVED TO BE ACCURATE BUT ARE PRESENTED WITHOUT WARRANTY OF ANY KIND, EXPRESS OR IMPLIED. USERS MUST TAKE FULL RESPONSIBILITY FOR THEIR APPLICATION OF ANY PRODUCTS.

THE SOFTWARE LICENSE AND LIMITED WARRANTY FOR THE ACCOMPANYING PRODUCT ARE SET FORTH IN THE INFORMATION PACKET THAT SHIPPED WITH THE PRODUCT AND ARE INCORPORATED HEREIN BY THIS REFERENCE. IF YOU ARE UNABLE TO LOCATE THE SOFTWARE LICENSE OR LIMITED WARRANTY, CONTACT YOUR CISCO REPRESENTATIVE FOR A COPY.

The following information is for FCC compliance of Class A devices: This equipment has been tested and found to comply with the limits for a Class A digital device, pursuant to part 15 of the FCC rules. These limits are designed to provide reasonable protection against harmful interference when the equipment is operated in a commercial environment. This equipment generates, uses, and can radiate radio-frequency energy and, if not installed and used in accordance with the instruction manual, may cause harmful interference to radio communications. Operation of this equipment in a residential area is likely to cause harmful interference, in which case users will be required to correct the interference at their own expense.

The following information is for FCC compliance of Class B devices: This equipment has been tested and found to comply with the limits for a Class B digital device, pursuant to part 15 of the FCC rules. These limits are designed to provide reasonable protection against harmful interference in a residential installation. This equipment generates, uses and can radiate radio frequency energy and, if not installed and used in accordance with the instructions, may cause harmful interference to radio communications. However, there is no guarantee that interference will not occur in a particular installation. If the equipment causes interference to radio or television reception, which can be determined by turning the equipment off and on, users are encouraged to try to correct the interference by using one or more of the following measures:

- Reorient or relocate the receiving antenna.
- Increase the separation between the equipment and receiver.
- Connect the equipment into an outlet on a circuit different from that to which the receiver is connected.
- Consult the dealer or an experienced radio/TV technician for help.

Modifications to this product not authorized by Cisco could void the FCC approval and negate your authority to operate the product.

The Cisco implementation of TCP header compression is an adaptation of a program developed by the University of California, Berkeley (UCB) as part of UCB's public domain version of the UNIX operating system. All rights reserved.

Copyright © 1981, Regents of the University of California.

NOTWITHSTANDING ANY OTHER WARRANTY HEREIN, ALL DOCUMENT FILES AND SOFTWARE OF THESE SUPPLIERS ARE PROVIDED "AS IS" WITH ALL FAULTS. CISCO AND THE ABOVE-NAMED SUPPLIERS DISCLAIM ALL WARRANTIES, EXPRESSED OR IMPLIED, INCLUDING, WITHOUT LIMITATION, THOSE OF MERCHANTABILITY, FITNESS FOR A PARTICULAR PURPOSE AND NONINFRINGEMENT OR ARISING FROM A COURSE OF DEALING, USAGE, OR TRADE PRACTICE.

IN NO EVENT SHALL CISCO OR ITS SUPPLIERS BE LIABLE FOR ANY INDIRECT, SPECIAL, CONSEQUENTIAL, OR INCIDENTAL DAMAGES, INCLUDING, WITHOUT LIMITATION, LOST PROFITS OR LOSS OR DAMAGE TO DATA ARISING OUT OF THE USE OR INABILITY TO USE THIS MANUAL, EVEN IF CISCO OR ITS SUPPLIERS HAVE BEEN ADVISED OF THE POSSIBILITY OF SUCH DAMAGES.

Any Internet Protocol (IP) addresses and phone numbers used in this document are not intended to be actual addresses and phone numbers. Any examples, command display output, network topology diagrams, and other figures included in the document are shown for illustrative purposes only. Any use of actual IP addresses or phone numbers in illustrative content is unintentional and coincidental.

All printed copies and duplicate soft copies of this document are considered uncontrolled. See the current online version for the latest version.

Cisco has more than 200 offices worldwide. Addresses and phone numbers are listed on the Cisco website at www.cisco.com/go/offices.

© 2021 Cisco Systems, Inc. All rights reserved.

### <span id="page-24-0"></span>Cisco Trademark

Cisco and the Cisco logo are trademarks or registered trademarks of Cisco and/or its affiliates in the U.S. and other countries. To view a list of Cisco trademarks, go to this URL: [www.cisco.com/go/trademarks](http://www.cisco.com/go/trademarks). Third-party trademarks mentioned are the property of their respective owners. The use of the word partner does not imply a partnership relationship between Cisco and any other company. (1721R)